## **MANUAL DE EJERCITACION**

# ALAMO

## Contabilidad General

*Versión 5.6*

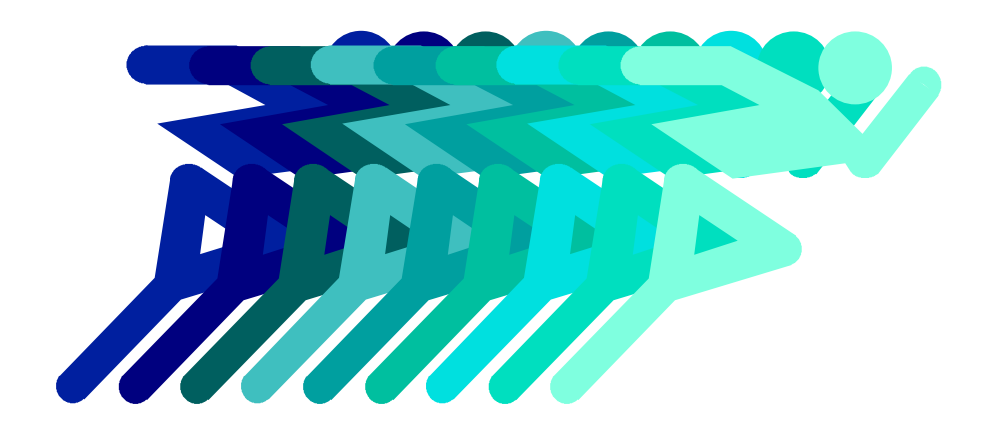

*by ALAMO Sistemas*

*Copyright ã Marcelo Diego Ponce, 1991 - 2002*

## **EJERCITACIÓN**

Este manual tiene por objeto iniciarlo en el uso del sistema mediante un ejercicio completo que comprende desde la creación de una empresa hasta la obtención del balance final.

En este ejercicio se considera que el sistema ha sido instalado en un disco rígido C y en un directorio denominado ACON5, si no es el caso de su sistema tenga precaución de reemplazar el nombre del drive y del directorio cada vez que se haga referencia a los mismos.

#### **CREACIÓN DE UNA EMPRESA**

Para crear una empresa es necesario en primera instancia crear un directorio que contendrá a la misma, para ello debe seleccionar la opción Directorio del Menú de Utilitarios.

Dado que es una empresa de prueba, el nombre del directorio a crear será PRUEBA, y estará dentro del directorio del sistema o sea C:\ACON5, por lo que el camino completo de búsqueda de la empresa será C:\ACON5\PRUEBA.

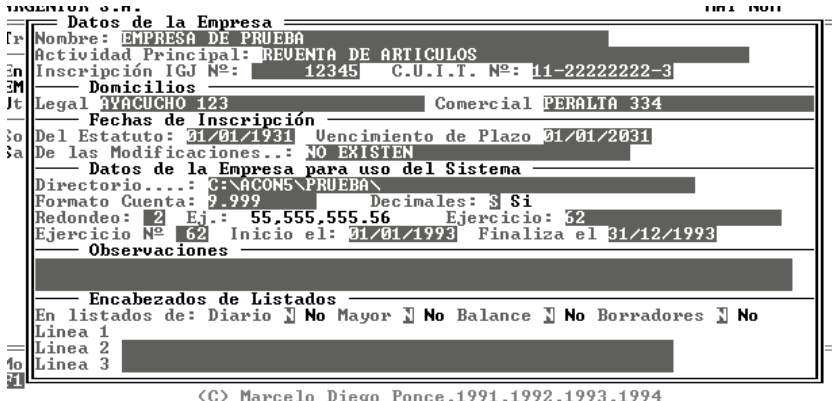

Creado el directorio se deberán ingresar los datos de la empresa nueva, para ello se deberá crear la ficha respectiva a través de la opción Altas del Menú de Empresas y llenarla con los datos correspondientes (como lo indica la figura).

Verifique la colocación correcta del directorio, el formato del Plan de Cuentas, y las fechas de inicio y cierre del ejercicio, que son los datos más importantes para esta ejercitación.

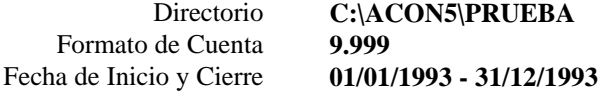

Una vez colocados los datos correspondientes, finalice la ficha y confirme los datos.

#### **RECUPERACIÓN DE DATOS**

Suponemos que esta empresa ya posee datos, los que se encuentran en el disquette original del sistema denominado "EJERCITACIÓN 1", coloque entonces dicho disquette en su disquettera A o B.

Luego de colocar el disquette, seleccione la opción Recuperar del Menú de Back Up de los utilitarios del sistema.

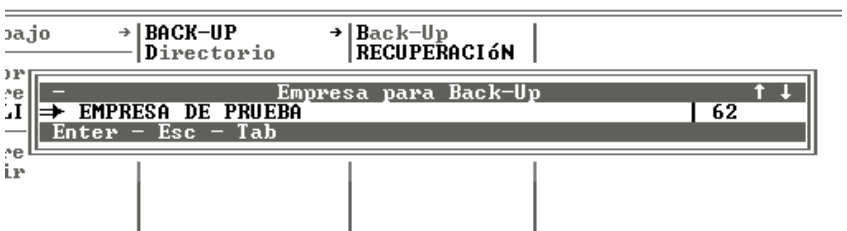

Seleccionada dicha opción, el sistema presentará en pantalla una ventana para la selección de la empresa, se deberá entonces seleccionar la empresa de PRUEBA (teóricamente la única instalada al momento).

Seleccionada dicha empresa, el sistema presentará una ventana con los archivos que se encuentran en el disquette, se deberán marcar todos ellos con la tecla Barra Espaciadora y luego confirmar con ENTER para que el sistema realice la recuperación de los datos.

## **UTILIZACIÓN DE LA EMPRESA**

Una vez finalizada la recuperación de datos, se deberá proceder a la utilización del sistema.

Para ello se debe seleccionar la opción Trabajar en el Menú Principal, y luego la empresa de Prueba.

El sistema procederá entonces a la apertura y creación de los archivos necesarios, dado que entre los archivos recuperados no existirá el archivo de Índices de reexpresión contable, preguntará por la creación del mismo y luego de su creación preguntará la cantidad de decimales que se utilizarán para los mismos, punto en el que se debe colocar 4 (cuatro) decimales.

## **PASE DE NUEVOS ASIENTOS**

Comenzado el uso de la empresa, se volcarán nuevos asientos, para lo que se debe seleccionar la opción Asientos del Menú de Contabilidad y luego la opción Altas del Menú de Asientos.

## **Asiento General 1**

En primera instancia pasará un asiento general o normal, en el que se incluirán tres movimientos.

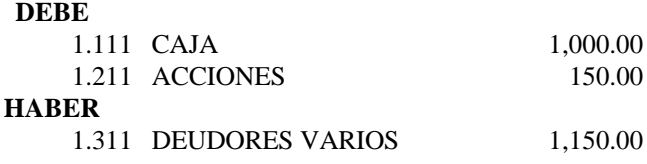

Luego utilice la tecla de finalización de asiento, si no ha modificado el sistema, dicha tecla será ESC para dar por finalizado el mismo e ingrese el asiento con fecha 11/10/1994, tipo 3 (asiento normal) y como leyenda "Cobranzas del Mes".

## **Asiento General 2**

Luego de pasar el primer asiento, se volcará un segundo asiento, con las siguientes cuentas.

## **AL DEBE**

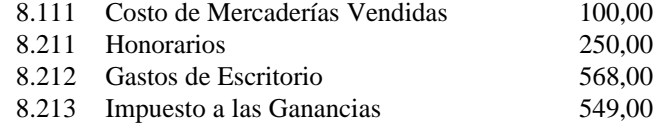

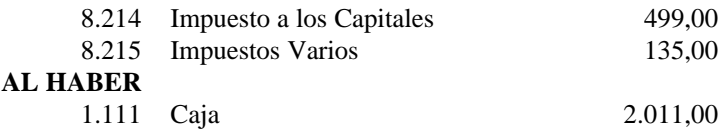

Los importes precedentes, como podrá observar, generan un asiento que no cuadra, dado ello, se recurrirá al Menú Interno de Asientos, para ello se debe presionar la tecla de finalización de asientos o bien la tecla de cursor arriba o cursor abajo (Ver figura).

Una vez en el Menú Interno de Asientos, se tomará la opción Buscar, que indicará al sistema que busque un posible error en el asiento pasado.

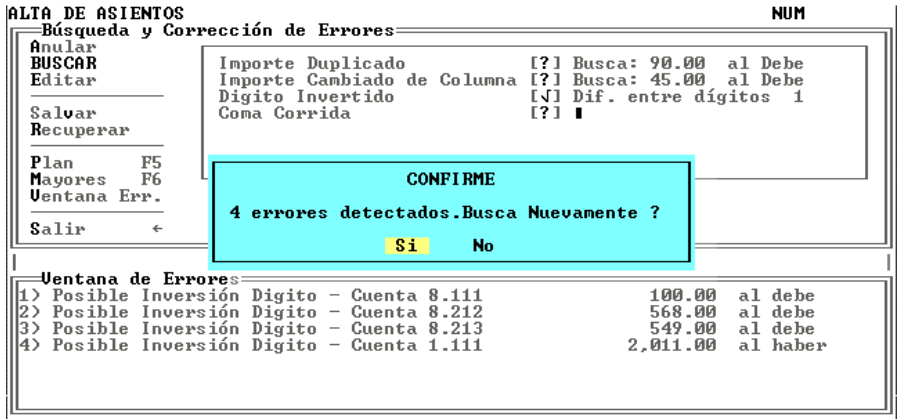

El sistema procederá entonces a buscar posibles errores y ante cada error encontrado preguntará al operador por la continuidad o no de la búsqueda, a lo que el operador deberá contestar afirmativamente.

Finalizada la búsqueda, el sistema arrojará 4 (cuatro) posibles errores (ver figura), el operador verificará el asiento y advertirá (para este ejercicio) que el error puede estar en la inversión de un dígito en la cuenta caja 2,011 por 2101.

Se deberá recurrir a la opción Editar del Menú Interno de Asientos y seleccionar el pase incorrecto, o sea la cuenta caja, seleccionado el mismo y presionando ENTER, el sistema lo devolverá al alta de asientos pero sin incluir dicho pase, el cual actuará como valores por defecto para el nuevo pase en el asiento.

El sistema esperará entonces la confirmación del código de cuenta mostrando el código 1.111, el operador deberá entonces confirmar con ENTER puesto que el código es correcto y lo incorrecto es el importe.

Confirmada la cuenta, el sistema presentará el importe incorrecto al debe, o sea 2,011, que el operador deberá reemplazar por 2.101,00 al haber, para lo que debe recurrir a la tecla de Backspace y borrar tantos dígitos como sea necesario y luego ingresar el número correcto.

Luego se deberá finalizar el asiento con los siguientes datos fijos:

- **•** Leyenda: Pagos del Mes
- **• Fecha:**  $30/10/1994$
- l **Tipo:** 3 Normal

**NOTA:** Tenga presenta que la fecha cae en día domingo, el sistema lo advertirá de tal circunstancia pero igual permitirá el ingreso de dicho asiento.

Luego de pasar el segundo asiento, se volcará un tercero, con las siguientes cuentas.

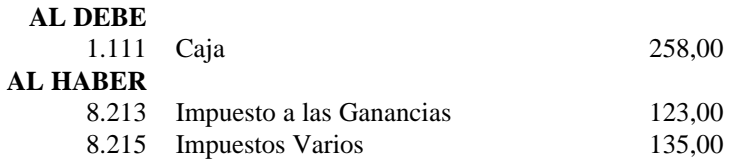

Se finalizará el asiento con los siguientes datos fijos:

- l **Leyenda:** Pagos del Mes
- l **Fecha:** 10/11/1994
- l **Tipo:** 3 Normal

Nótese que el asiento ha sido realizado en forma errónea, o sea que deberá ser revertido, ya que se trataba de Pagos del Mes y la cuenta Caja fue colocada en el Debe mientras que las cuentas de gastos fueron al Haber.

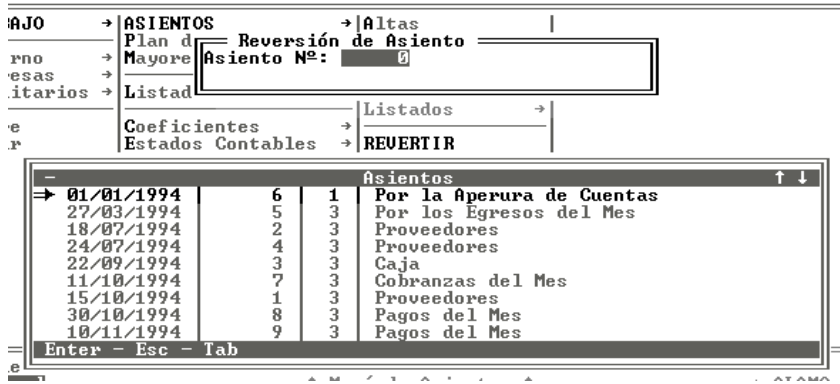

Una vez finalizado el asiento, se volverá al Menú de Asientos y se seleccionará la opción Revertir, dicha opción solicitará el ingreso del número de asiento que se desea revertir (que si todo salió correctamente será el número 9), si no se recuerda el número de asiento, puede dejarse el número 0 (cero) y presionar ENTER, el sistema interrogará entonces al usuario sobre como desea ver los asientos, si por número o por fecha. Seleccionada la opción fecha, el sistema presentará una ventana de selección donde se podrá elegir el asiento a revertir (como muestra la figura).

**NOTA:** Para que la figura fuera más explicativa del proceso, las ventanas de Reversión de Asientos y de selección de Asientos, fueron desplazadas evitando así su superposición.

Se deberá entonces proceder a la selección del Asiento de fecha **10/11/1994** y con leyenda **Pagos del Mes** que se corresponde al siento realizado en forma errónea.

Seleccionado dicho asiento, el sistema, luego de la confirmación respectiva, procederá a realizar un asiento que será el producto de la reversión del seleccionado o sea que las cuentas del debe pasarán al haber y viceversa, solicitará entonces al operador la fecha y leyenda del asiento.

El operador solo deberá confirmar la fecha y la leyenda ya existente para producir la reversión del asiento.

#### **BAJA DE ASIENTO REVERTIDO**

El asiento que se había pasado erróneamente ya ha sido revertido, ahora corresponde la baja del asiento equivocado.

Para realizar la baja del asiento equivocado, se debe seleccionar la opción Bajas del Menú de Asientos, seleccionada dicha opción el sistema presentará una ventana en la solicitará el número de asiento a borrar o dar de baja.

Al igual que en Reversión, si se desconoce el número de asiento, puede dejarse el 0 (cero) y presionar ENTER para seleccionar de la lista.

Si opta por la selección de la lista, verá que hay dos asientos con igual leyenda y fecha, el asiento que estaba mal y el que lo revirtió, deberá seleccionar aquel que de los dos tenga el número más bajo de asiento (si todo es correcto será el que tenga el número nueve).

Una vez confirmada la baja, el sistema mostrará el trabajo de baja con una barra de estado y volverá el Menú de Asientos.

### **CARGA DE ÍNDICES Y COEFICIENTES DE REEXPRESIÓN**

Para realizar la carga de índices y coeficientes de reexpresión, deberá abandonar el Menú de Asientos y llegar hasta el Menú de Contabilidad para seleccionar allí la opción Coeficientes.

Al abandonar el Menú de Asientos, el sistema realizará las actualizaciones respectivas de los datos, ya que se han ingresado asientos, revertido otros, etc.

Esta actualización será mostrada al operador con dos barras de porcentaje de progreso en el centro de la pantalla.

Seleccionada la opción coeficientes del Menú de Contabilidad, el sistema presentará el Menú de Coeficientes, en el cual deberá seleccionar la opción con igual nombre.

El sistema presentará entonces una ventana que contendrá los 12 períodos mensuales que abarca el ejercicio, se deberá ingresar el coeficiente de reexpresión para cada uno de ellos.

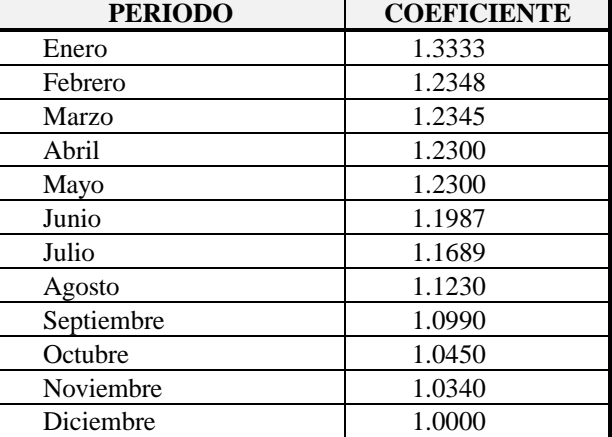

**NOTA:** En la siguiente tabla se indican los coeficientes a ingresar para completar el ejercicio en curso.

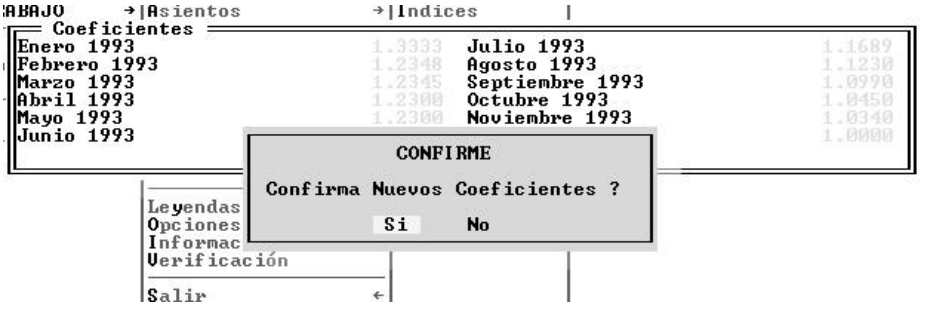

Ingresados los Coeficientes para la Reexpresión, el sistema está capacitado para generar el asiento de reexpresión en forma automática.

## **Asiento de Reexpresión**

Para generar el Asiento de Reexpresión en forma automática, se debe seleccionar la opción Reexpresión en el Menú de Asientos. Seleccionada dicha opción, el sistema buscará las cuentas que han sido marcadas como reexpresables, y las colocará automáticamente como cuentas desde y hasta y buscará además la primer cuenta contable que sea de resultados y asumirá que la misma es la Cuenta de R.E.I. En este ejemplo se utilizará como cuenta de R.E.I. a la cuenta Ganancias y Pérdidas.

Encontradas dichas cuentas, presentará una ventana en pantalla para que el operador corrobore los datos o los modifique. En dicha ventana el operador puede indicar que cuentas desea reexpresar, con los parámetros desde y hasta, que asientos deben ser tomados en cuenta para la reexpresión, indicando los tipos desde y hasta e indicar que es la cuenta Ganancias y Pérdidas.

**NOTA:** Aunque los rangos de las cuentas varíen, el sistema solo tomará para reexpresión aquellas cuentas que estén marcadas para tal efecto.

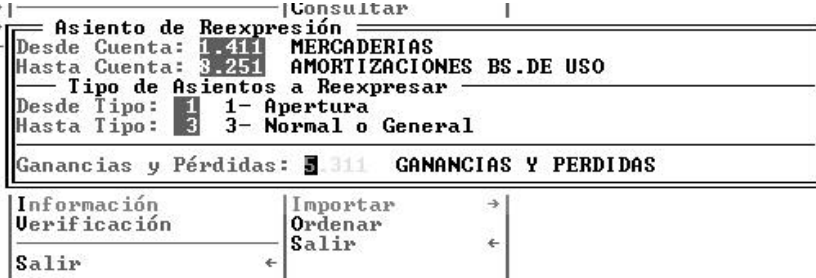

Confirmados los datos, el sistema comenzará la realización del asiento de reexpresión, y mostrará en la ventana, la evolución del mismo.

Finalizado el asiento, el sistema colocará la leyenda, el tipo de asiento y la fecha en forma automática, y dejará al sistema en el Menú de Asientos.

## **Asiento de Refundición**

El sistema puede también realizar en forma automática el Asiento de Refundición de cuentas de Resultado, para ello se podrá seleccionar la opción Transferencia en el Menú de Asientos.

Seleccionada dicha opción, el sistema solicitará la fecha a la que serán refundidas las cuentas de resultado. Normalmente dicha fecha será la de cierre del ejercicio y será colocada en forma automática por el sistema para que el operador la confirme. Luego solicitará el código de la cuenta que corresponde a Ganancias y Pérdidas, en este ejemplo la cuenta 5.311.

Confirmados dichos datos, el sistema realizará la Refundición de Cuentas de Resultado o Transferencia informando al operador del accionar en la última línea de la ventana.

Finalizada la operación se informará de ello al operador en una caja de diálogo.

### **CONSULTA DE ASIENTOS**

Al momento, hay doce asientos volcado, puede que el usuario deseese consultar alguno de ellos, para esto deberá seleccionar la opción consulta del Menú de Asientos.

Verificaremos entonces la realización del asiento de reexpresión.

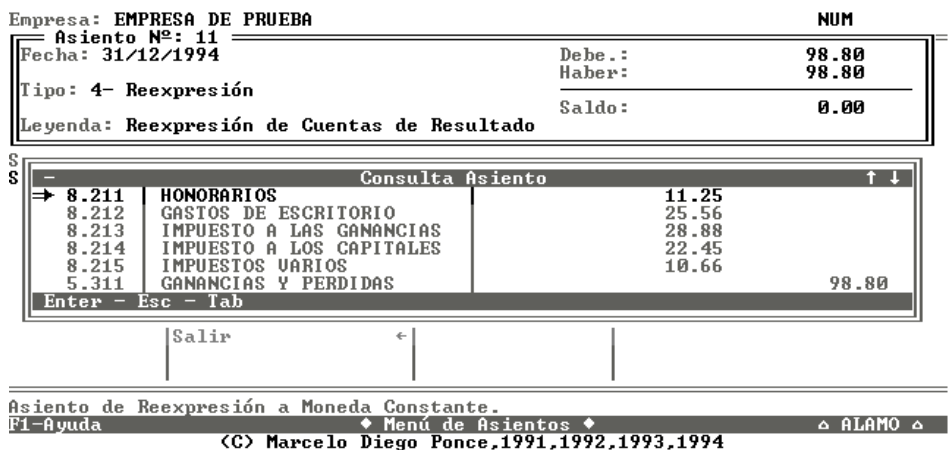

Seleccionada la opción correspondiente, el sistema solicitará el número de asiento a consultar, dato que puede desconocerse, se dejará el 0 (cero) y se presionará ENTER para que el sistema presente la lista de asientos y permita la selección al operador.

De esta forma se puede corroborar la correcta realización de cualquier asiento.

#### **GENERACIÓN DE BALANCES**

Una vez pasados los asientos correspondientes, se está en condiciones de obtener un balance.

## **Balance General Histórico**

Para obtener el Balance General Histórico, se deberá abandonar el Menú de Asientos e ingresar el Menú de Listados y seleccionar la opción Balances.

Dicha opción desplegará a su vez un Menú, seleccione de dicho Menú la opción General Histórico y confirma todas las opciones que se presentan por default.

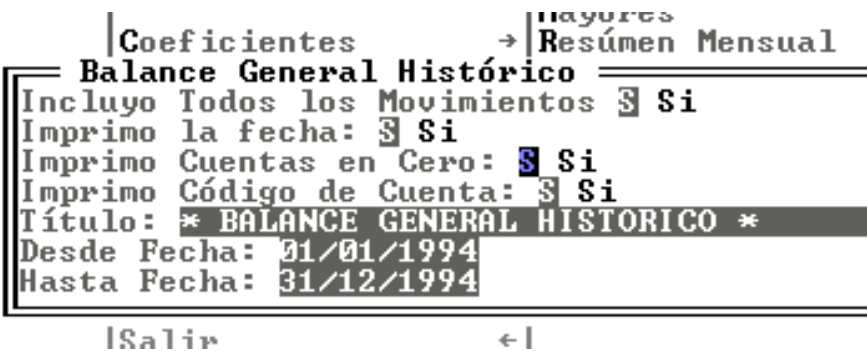

Aún pasado el asiento de Reexpresión y de Transferencia de cuentas de resultado, el sistema podrá imprimir el Balance General Histórico.

## **Balance General Reexpresado**

De la misma forma que se obtuvo el Balance General Histórico se puede obtener el Reexpresado, para lo que se debe seleccionar la opción General Ajustado del Menú de Listados de Balances.

Obtenidos los Balances Necesarios, se procederá a la Generación del Asiento de Cierre del Ejercicio.

Para ello se debe seleccionar la opción Cierre del Menú de Asientos, dicha opción presentará una ventana en pantalla en la que solicitará la fecha del asiento a realizar y colocará por defecto la de cierre del ejercicio.

El operador deberá confirmar dicha fecha con ENTER y el sistema procederá entonces a la realización del Asiento de Cierre.

**NOTA:** Puede consultar uno o varios mayores para corroborar la correcta realización del asiento o consultar éste en forma directa.

### **GENERACIÓN DE UN NUEVO PERÍODO CONTABLE**

Cerrado un ejercicio, normalmente se deberá comenzar otro de la misma empresa. El sistema puede realizar el asiento de apertura, crear la ficha de la empresa, etc. en forma automática.

Para realizar un nuevo período contable, se debe seleccionar la opción Nuevo Período del Menú de Contabilidad.

Seleccionada dicha opción el sistema solicitará el número que corresponde al Asiento de Cierre. (Si toda la operatoria resultó correcta, el número del asiento de cierre será el 13).

Luego el sistema solicitará el directorio destino del nuevo período, este directorio debe indicarse en forma completa, a modo de ejemplo el sistema mostrará el directorio actual o del sistema.

**NOTA:** El directorio será creado por el sistema, por lo que no hace falta que el usuario lo cree con antelación.

Se puede especificar como directorio para el nuevo período PRUEBA2 de esta forma.

## **C:\ACON5\PRUEBA2\**

El sistema realizará entonces las siguientes tareas:

- o Crear el Directorio
- o Copiar el Plan de Cuentas
- o Pasar el Asiento de Apertura

A medida que el sistema realiza estas tareas informará de ello en la ventana de ingreso de datos, y finalizadas las mismas, mostrará el mensaje de atención al operador.

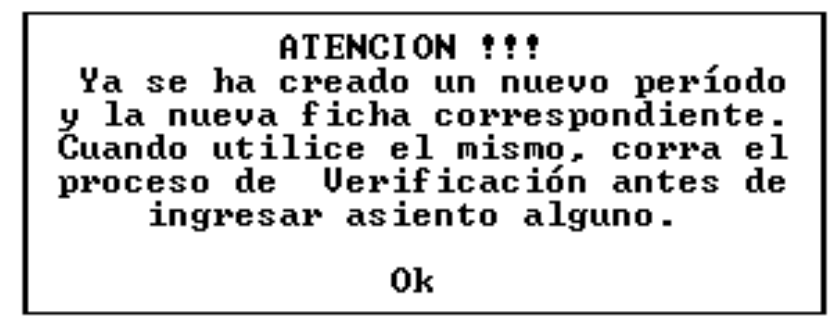

#### **UTILIZACIÓN DEL NUEVO PERÍODO**

Para utilizar el nuevo período, deberá primero abandonar la empresa o período en uso y luego seleccionar la opción Trabajo del Menú Principal.

Seleccionada la opción trabajo notará que la hay una segunda empresa a la vista pero que indica un número de ejercicio mayor, dicha empresa será la correspondiente al nuevo período y la que debe seleccionar.

Seleccionada la empresa, el sistema comenzará al apertura de los archivos y preguntará por la creación de alguno de ellos como por ejemplo el de índices de reexpresión y los de asientos auxiliares si correspondiera.

### **BAJA DE UNA EMPRESA**

Antes de borrar una empresa recuerde siempre efectuar el Back-Up de la misma.

Dado que este es un ejercicio se procederá a realizar la baja del nuevo período de la empresa de prueba, para que Ud., pueda utilizar los datos de la empresa original de prueba para practicar.

Para borrar una empresa se debe seleccionar la opción Bajas del Menú de Empresas.

El sistema presentará una ventana de selección en la que figurarán todas las empresas que el sistema maneja (en este caso presentará los dos períodos de la misma empresa).

Se deberá seleccionar entonces la empresa que presente el número mayor de ejercicio económico, luego de la selección el sistema interrogará al usuario por la baja de la empresa mostrando el nombre de la misma y el directorio donde se hallan los datos.

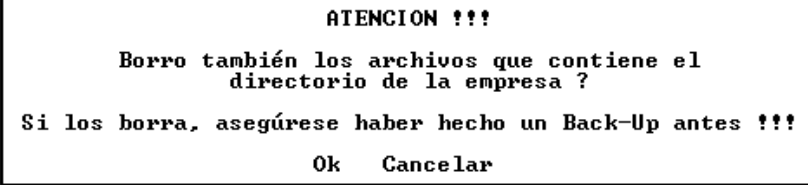

Confirmada la Baja de la empresa, el sistema pueda proceder a borrar los archivos que contiene el directorio de la misma para lo cual interrogará nuevamente al operador.

**NOTA:** El sistema solo borrará los archivos relacionados al sistema, por lo que si hay más información en el directorio éste no podrá ser borrado y los archivos que no se correspondan con el sistema se mantendrán intactos por razones de seguridad.

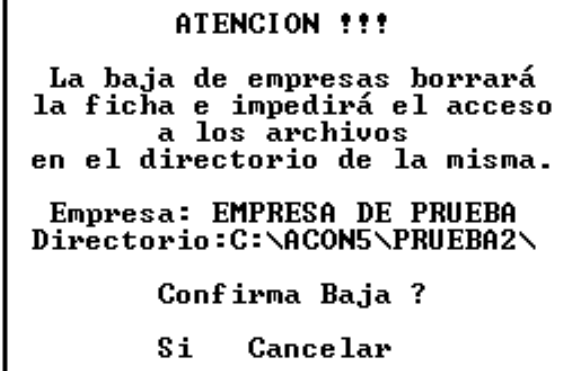

Confirmado por el operador, el sistema realizará entonces el borrado de los archivos de datos del directorio de la empresa a borrar, si no existen más archivos que los del sistema, se procederá entonces a borrar el directorio que los contenía y se borrará también la ficha de la empresa.

Finalizada esta operatoria el sistema avisará de lo ocurrido el operador y de los inconvenientes que pudieran surgir (en caso de no poder borrar algún archivo o el directorio).

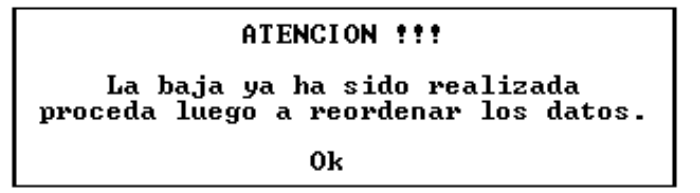

**NOTA:** El presente fue un ejercicio de operaciones normales que pueden acontencer en el futuro, para mayor información sobre cada una de las tareas desarrolladas en este ejercicio, refiérase al Manual del Usuario.

## **TABLA DE CONTENIDOS**

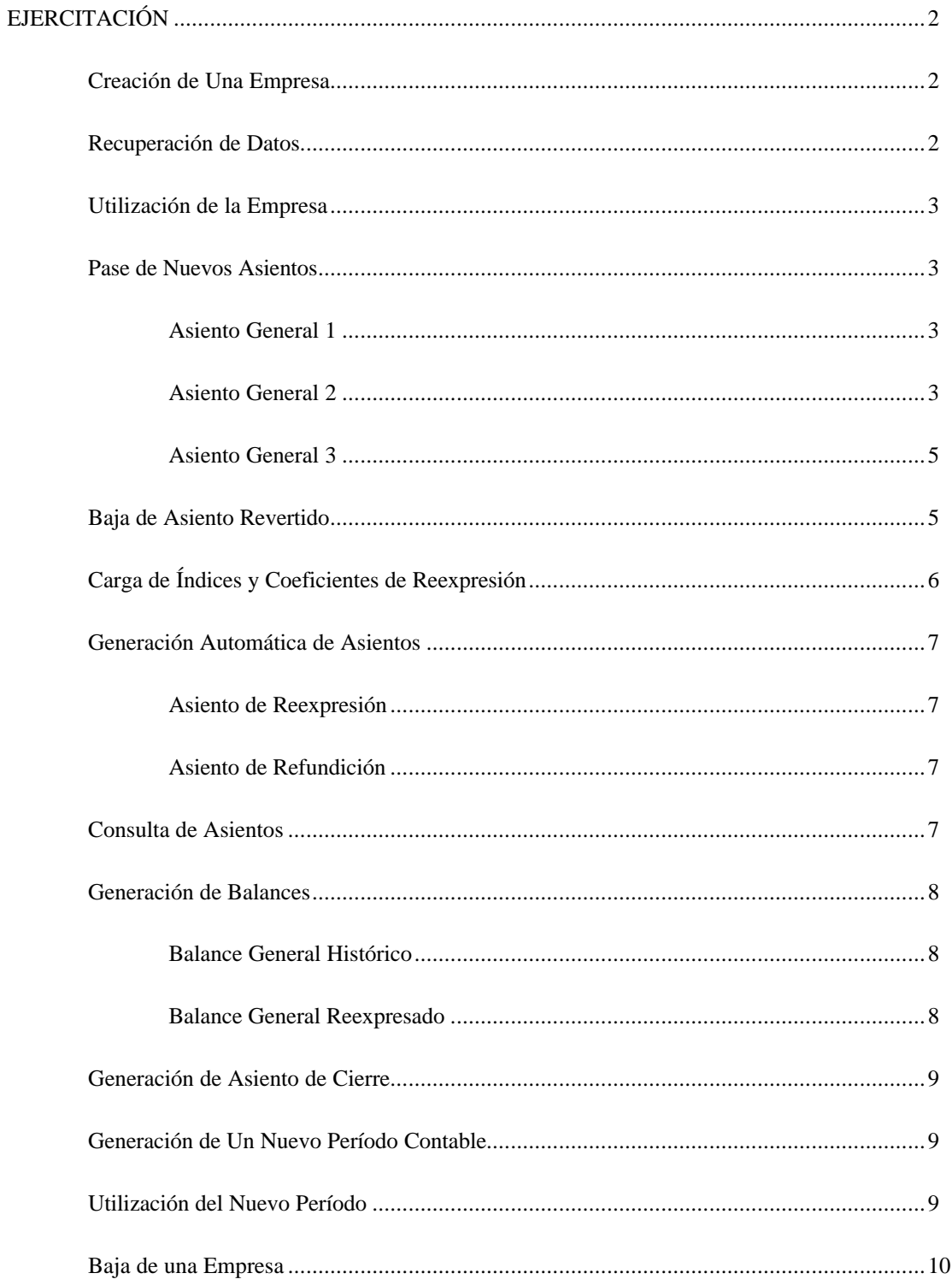